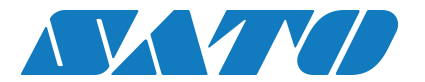

# **TAGGIT® Pro 12 – Download and Installation Guide**

1) Click on link given in your License Information Document.

http://www.satoamerica.com/Uploads/Software/TaggitPro12.zip

2) You will get a Window Dialog box asking you if you want to Open, Save or Save As. Click **Save as**.

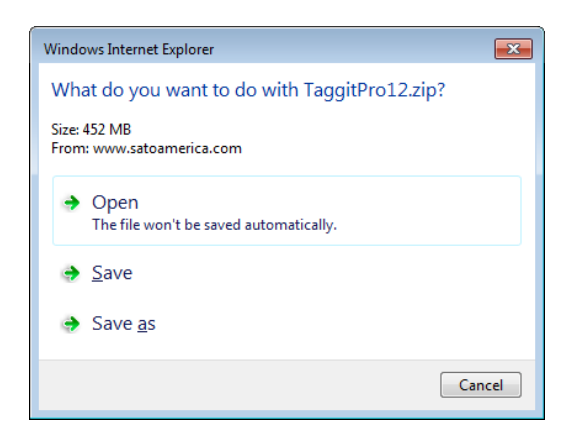

3) Now you will select a place to download your software. The default place for Windows 7 will be My Documents > Downloads, after confirming the location you want click save. For the TAGGIT® Pro 12 software this download will take approx. 8-10 minutes depending on your download speed.

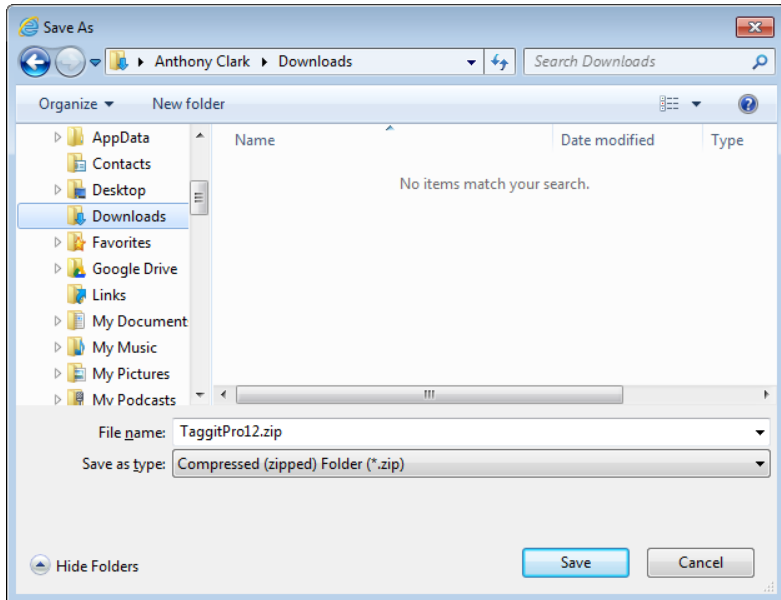

## **To Perform a Full Install**

#### **\*Note: Before installing this software, please save your work and close all other programs.**

Before running the installation program, check the configuration of your PC.

- 1. Extract the installation files from the **TAGGITPro12.zip** file you have downloaded.
- 2. Once the software has extracted and is in an open folder click on the setup.exe to begin installation.

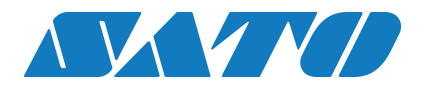

## **Install TAGGIT® Pro**

## **Before running the installation process, check that you have local administrative rights.**

1. Follow the on-screen instructions through the wizard until you reach the **Custom Setup** screen.

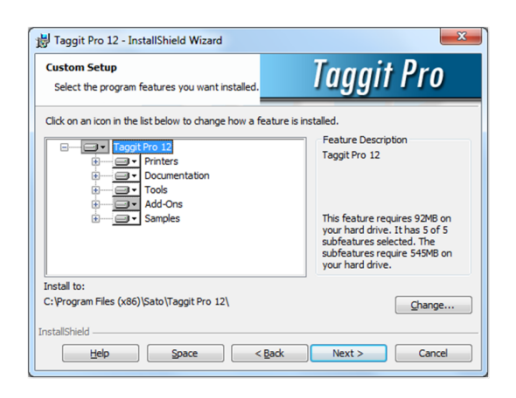

- 2. On the **Custom Setup** screen, you can select the program features you want to install and then click **Next**.
- 3. Below the feature list window, the **Install to** line shows the default installation folder.
- 4. Click **Next**. The installation wizard installs the TAGGIT® Pro software. When the wizard has completed the install a message appears to inform you that  $TAGGIT^\circ$  Pro has been installed successfully.
- 5. Click **Finish** to exit the wizard.

### **Activating the software with Internet Access**

Once you have installed TAGGIT<sup>®</sup> Pro, the Activation Wizard will take you through the process of activating the software.

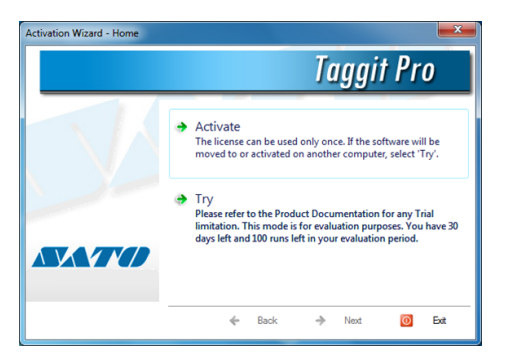

- To activate the Software Key
- 1. Start TAGGIT<sup>®</sup> Pro a welcome screen appears that displays the options you have to activate the software immediately or try it for an evaluation period.
- 2. Click **Activate** and then **Next**. The License Information screen appears.
- 3. Enter your *Serial Number and Password* completely and click next. This will take you to the **Registration Information** screen where you will in your company's information. Once you have filled out the Registration Form click **Next** to complete the activation process.

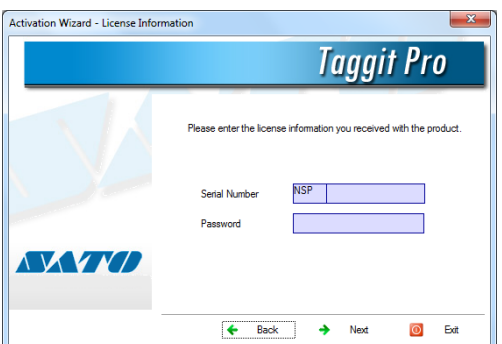

4. Upon completion you will receive the **Activation Wizard Summary** screen.

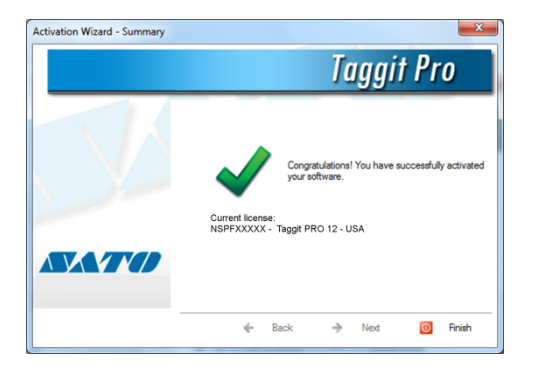

5. Click **Finish** to close out of the activation process and begin using your TAGGIT<sup>®</sup> Pro software.